# **Sysfilter für InDesign - IDML**

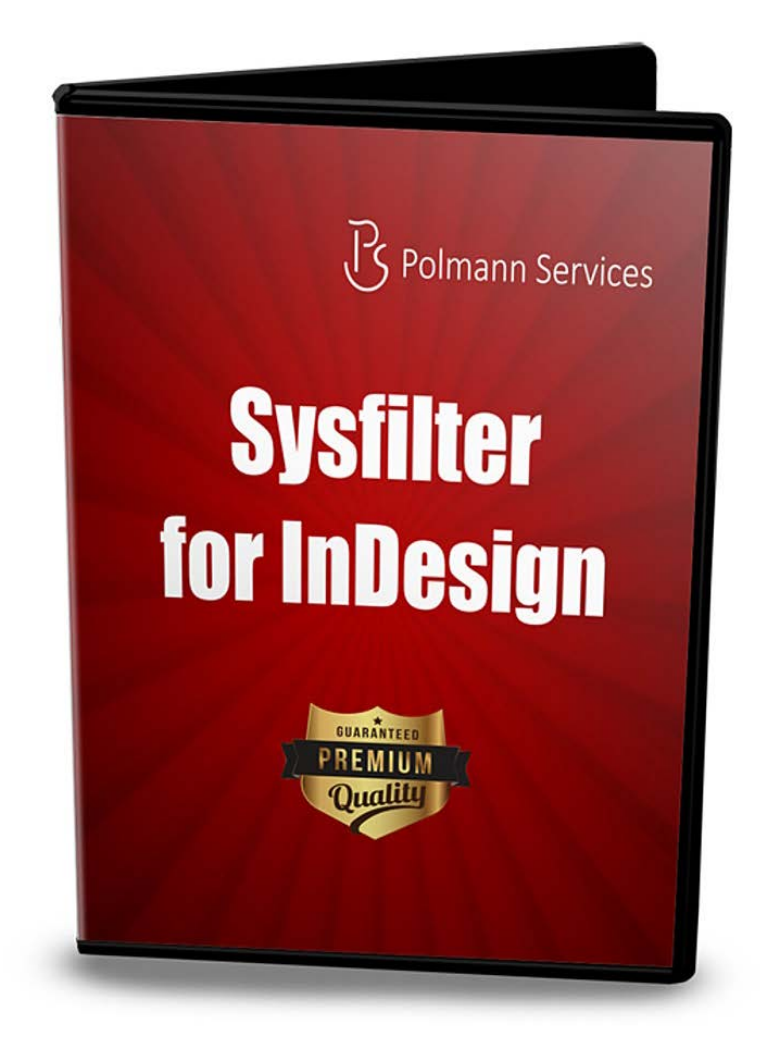

# **Schnellstart**

Mit Hilfe dieser Anleitung wird es Ihnen möglich sein, Sysfilter für InDesign innerhalb von 5 Minuten zu bedienen. Viel Spaß dabei!

### **1. Installation**

Download-Datei ausführen und Anweisungen auf dem Bildschirm folgen.

#### **2. Software testen**

Nach der Installation und nachdem Sysfilter gestartet wurde, erscheint ein Begrüßungsfenster. Im Begrüßungsbildschirm auf "Software testen" klicken. Sie gelangen zur Hauptansicht.

# **3. Texttransfer / Texte exportieren**

Suchen Sie das entsprechende Verzeichnis, in welchem sich Ihre InDesign **IDML**-Dateien befinden. Dazu den Datei-Explorer auf der linken Seite benutzen. Die InDesign-Dateien werden automatisch in der Dateiliste angezeigt.

Markieren Sie die **IDML-**Dateien in der Dateiliste und klicken Sie auf "Exportiere Text". Der Exportvorgang wird gestartet.

-- > Pro InDesign-Datei wird eine DOC-Datei generiert. Die Texte in der DOC-Datei können nun übersetzt oder beliebig bearbeitet werden.

# **4. Texttransfer / Texte importieren**

Klicken Sie in der Hauptansicht auf die Registerkarte "Import". In der Dateiliste werden nun DOC-Dateien angezeigt. Die InDesign **IDML**- und DOC-Dateien müssen sich im selben Verzeichnis befinden.

Klicken Sie auf "Importiere Text". Der Importvorgang wird gestartet.

--> Die InDesign **IDML**-Dateien enthalten den übersetzten Text.

Es gibt noch weitere Möglichkeiten die Texte zu transferieren. Diese können analog zu der beschriebenen Methode eingesetzt werden.

**Weitere Infos finden Sie im Handbuch.**